# 2019年度 笹川スポーツ研究助成

インターネット申請 マニュアル

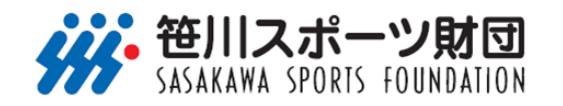

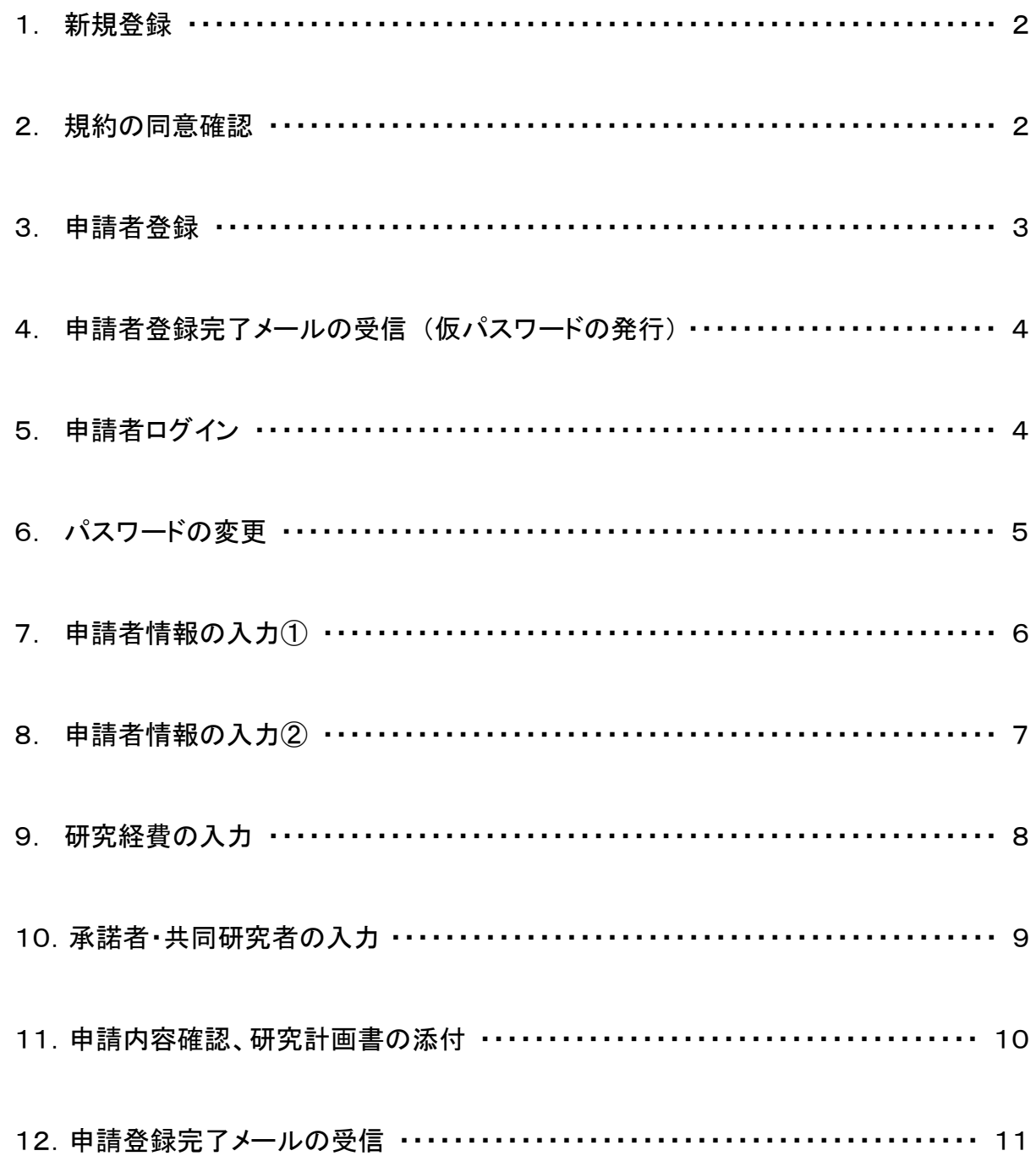

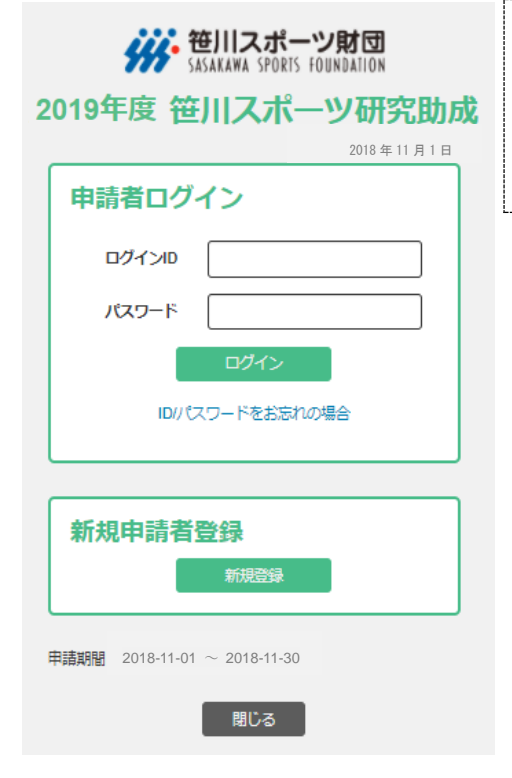

① 笹川スポーツ財団ウェブサイトから、笹川スポーツ 研究助成のインターネット申請ページを開きます。 <https://my-ssf.com/applicant/> ② はじめに、「新規登録」をクリックしてください。

#### ※ 事前に募集要項の記載内容を十分にご確認ください。

## ■ 2. 規約の同意確認

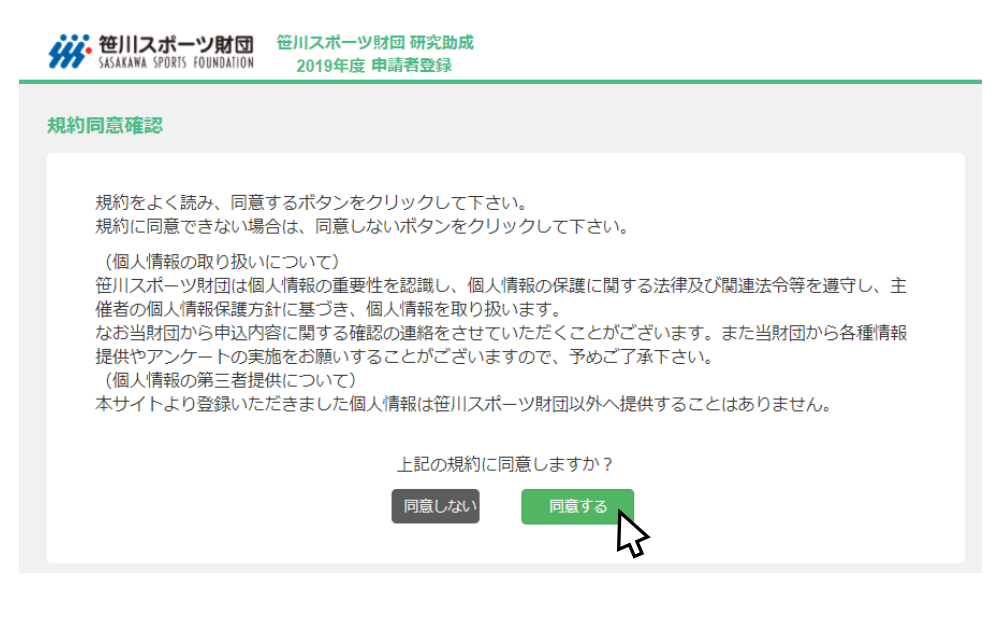

<手順>

① 記載内容をご確認の上、同意いただける場合には、「同意する」をクリックしてください。

- ※ 申請者の個人情報は、選考および選考結果の通知のほか、当財団が提供するメールマガジン等に使用することがあ りますので、あらかじめご了承ください。
- ※ 無断で第三者に個人情報を提供することはありません。

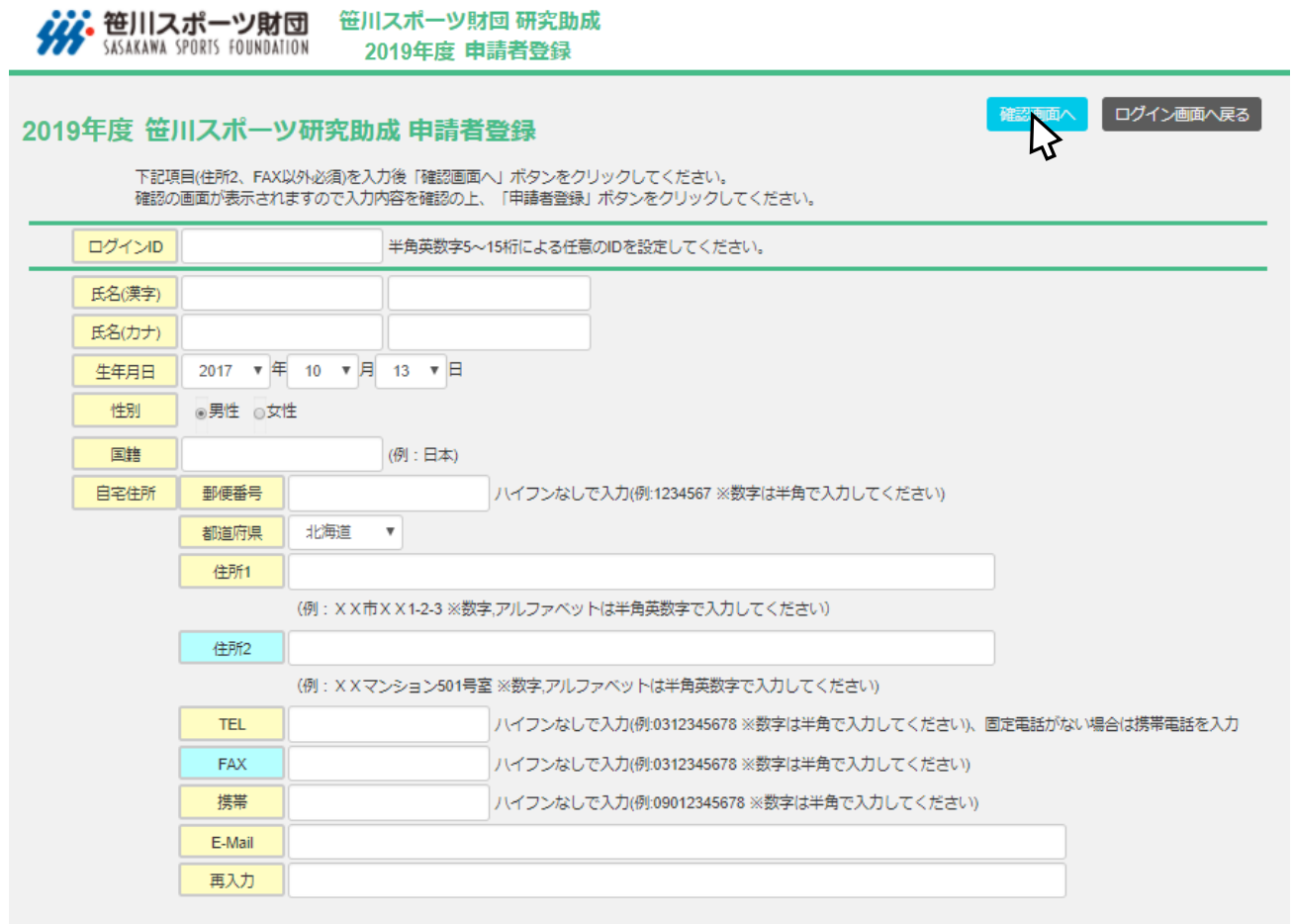

- ① 必要事項(黄色は必須)を入力してください。
- ② 入力後「確認画面へ」をクリックしてください。入力内容の確認画面が表示されますので、ご確認の上、よろし ければ「申請者登録」をクリックしてください。
- ③ 入力したメールアドレス宛に、仮パスワードが記載された「申請者登録完了メール」が自動配信されます。

※ 申請者登録完了後、ログイン ID は変更できません。

※ 必須項目に未入力箇所がある場合、項目下部に赤文字でエラーメッセージが表示されます。エラーメッセージに従い、 未入力箇所を入力後、「確認画面へ」を再度クリックしてください。

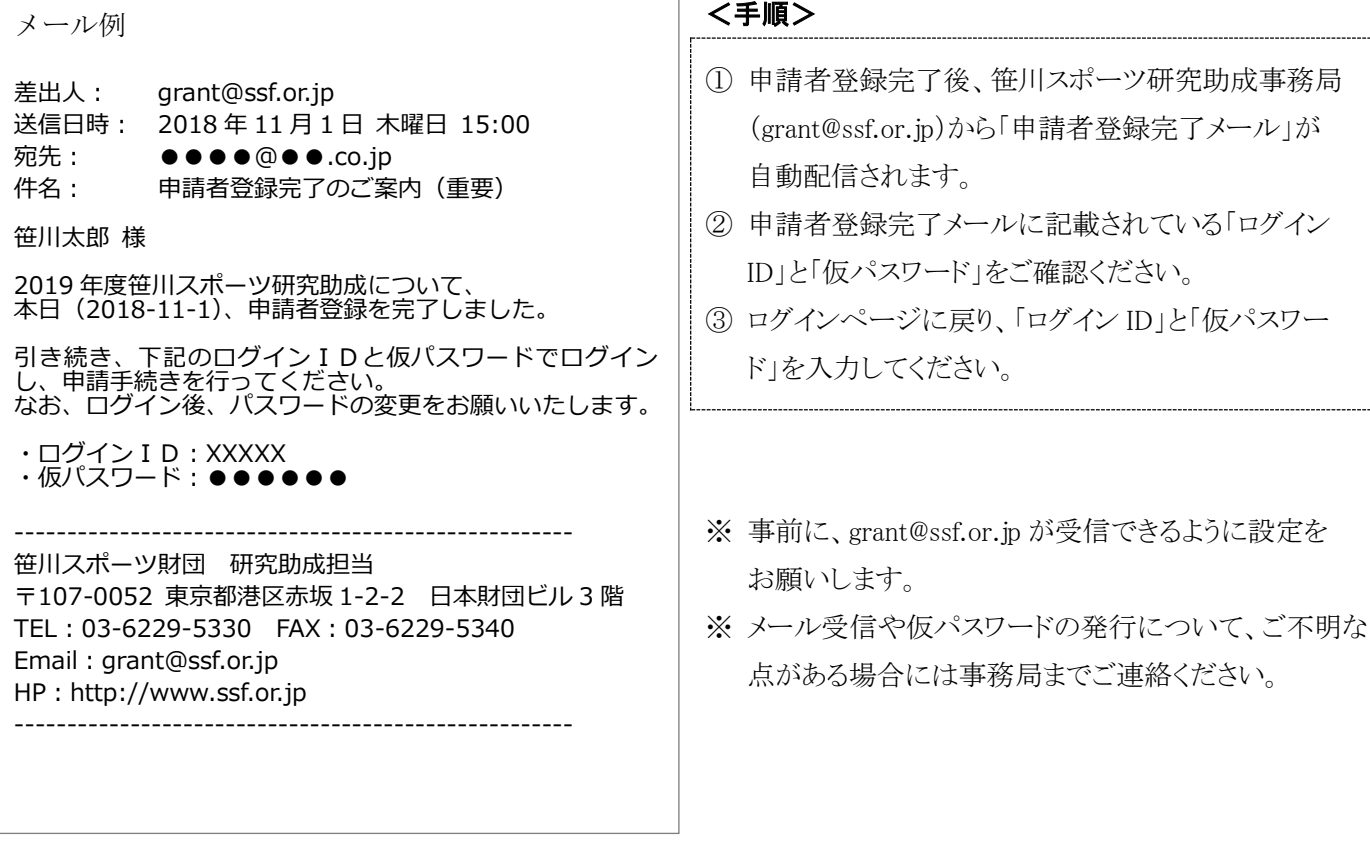

## ■ 5. 申請者ログイン

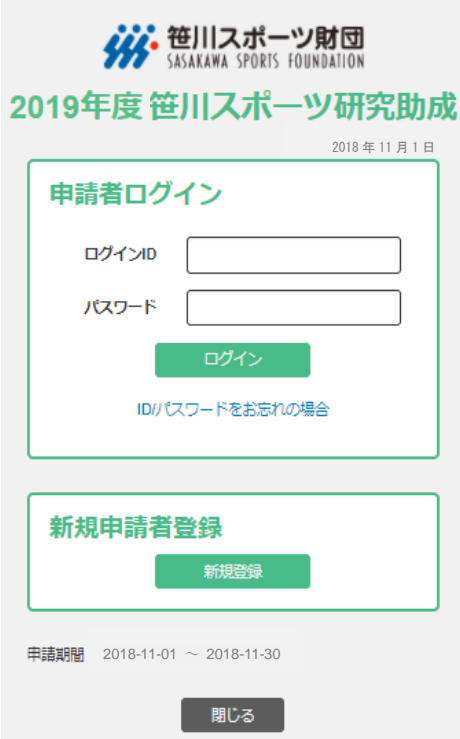

#### <手順>

- ① ログインページに戻ります。
- ② 「ログイン ID」「仮パスワード」を入力後、「ログイン」をクリ ックしてください。
- ③ 初回ログイン後、必ず「パスワードの変更」を行ってくだ さい。

※ 申請には、「研究計画書」(Word ファイル)の添付が必要と なります。事前に当財団ウェブサイトから所定の様式をダウ ンロードの上、研究計画書の作成をお願いします。 <http://www.ssf.or.jp/encourage/tabid/1650/Default.aspx> ※ 申請途中で「一時保存」「ログアウト」することもできます。

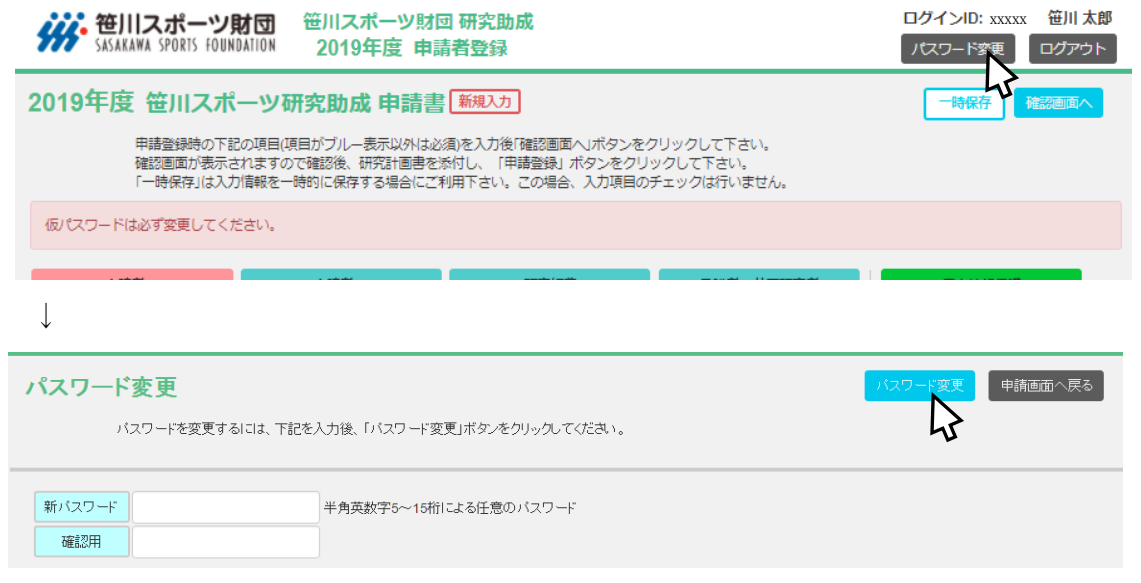

- ① 初回ログイン時、「仮パスワードは必ず変更してください。」というメッセージが表示されますので、ログイン ID の下 にある「パスワード変更」をクリックします。
- ② パスワード変更画面が表示されます。
- ③ 半角英数字 5~15 桁による任意のパスワードを入力してください。
- ④ 新パスワード入力後、「パスワード変更」をクリックします。
- ⑤ 「パスワードを変更しました。」というメッセージが表示されます。

※ ログイン ID の変更はできません。

- ※ パスワードは何回でも変更が可能です。
- ※ 変更後のパスワードは各自で管理してください。
- **●** ログイン ID、パスワードをお忘れの場合には、申請者ログイン画面から再発行の手続きを行ってください。 再発行の手続き後、登録のメールアドレス宛に、ログイン ID とパスワード情報をお送りします。

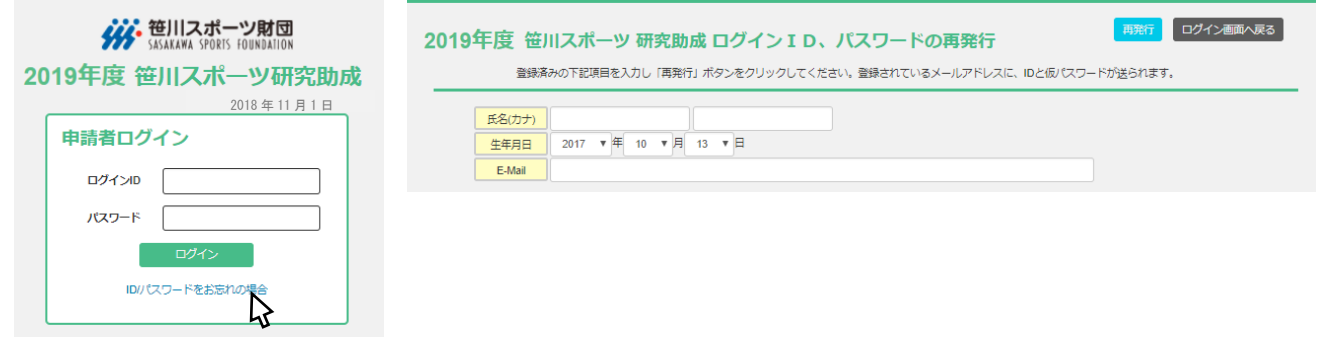

## ■ 7.申請者情報の入力 ①

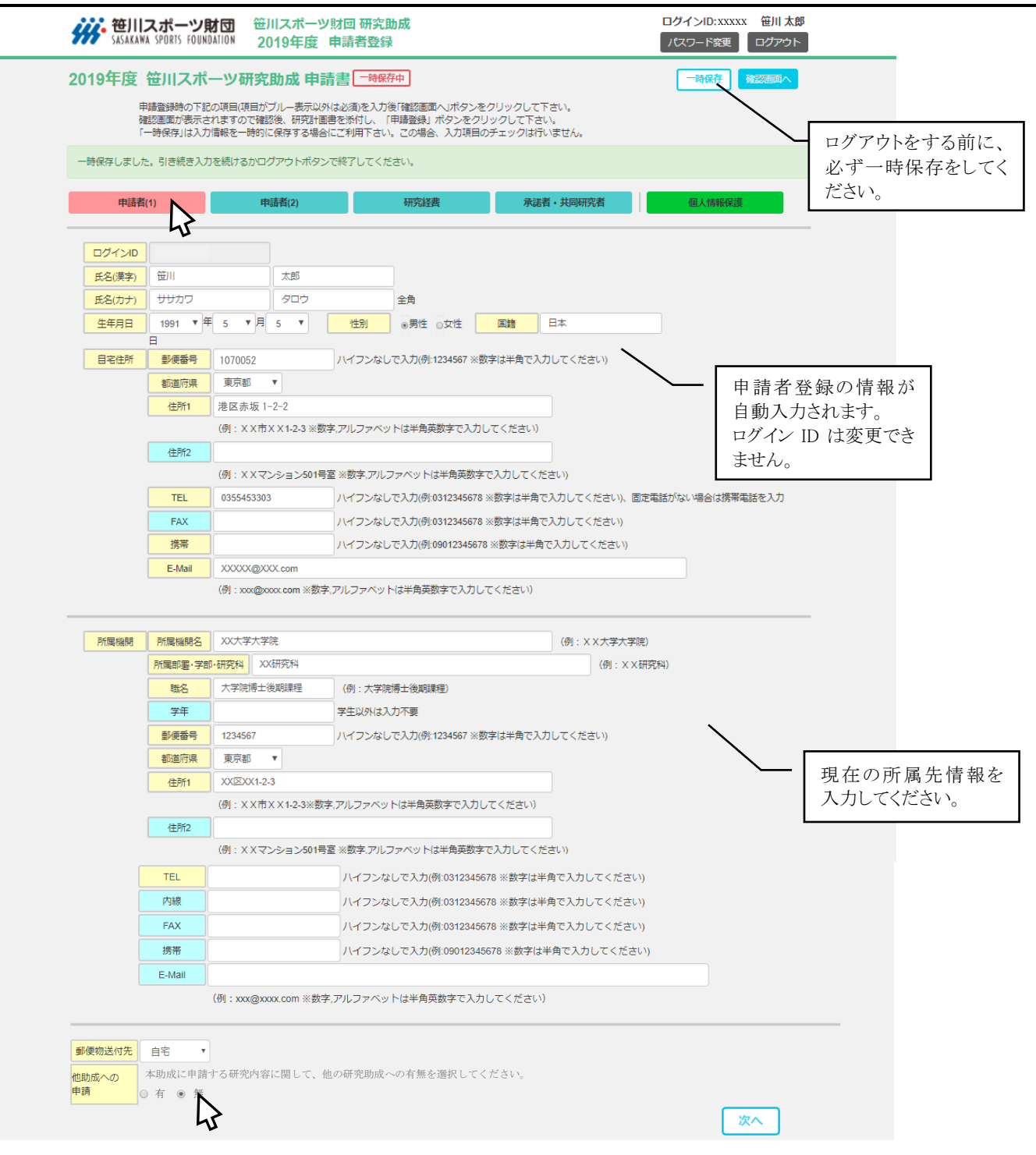

## <手順>

- ① 「申請者(1)」タブを選択し、現在の所属機関情報(黄色は必須項目)を入力してください。
- ② 氏名、生年月日、自宅住所等は、申請者登録時の情報が反映されています。 申請期間中に変更が発生した場合には修正をお願いします。
- ③ 本助成に申請する研究内容に関して、他の研究助成への申請の有無を選択してください。
- ④ 「一時保存」をクリックすると、入力内容を一時保存することができます。 次回ログイン時には、一時保存した内容から始めることができます。
- ⑤ 一時保存後、入力を続ける場合は次ページへ進んでください。途中終了する場合は、「ログアウト」をクリック してください。
- ※ 「一時保存」で入力内容をこまめに保存することをお勧めします。

# ■ 8. 申請者情報の入力 ②

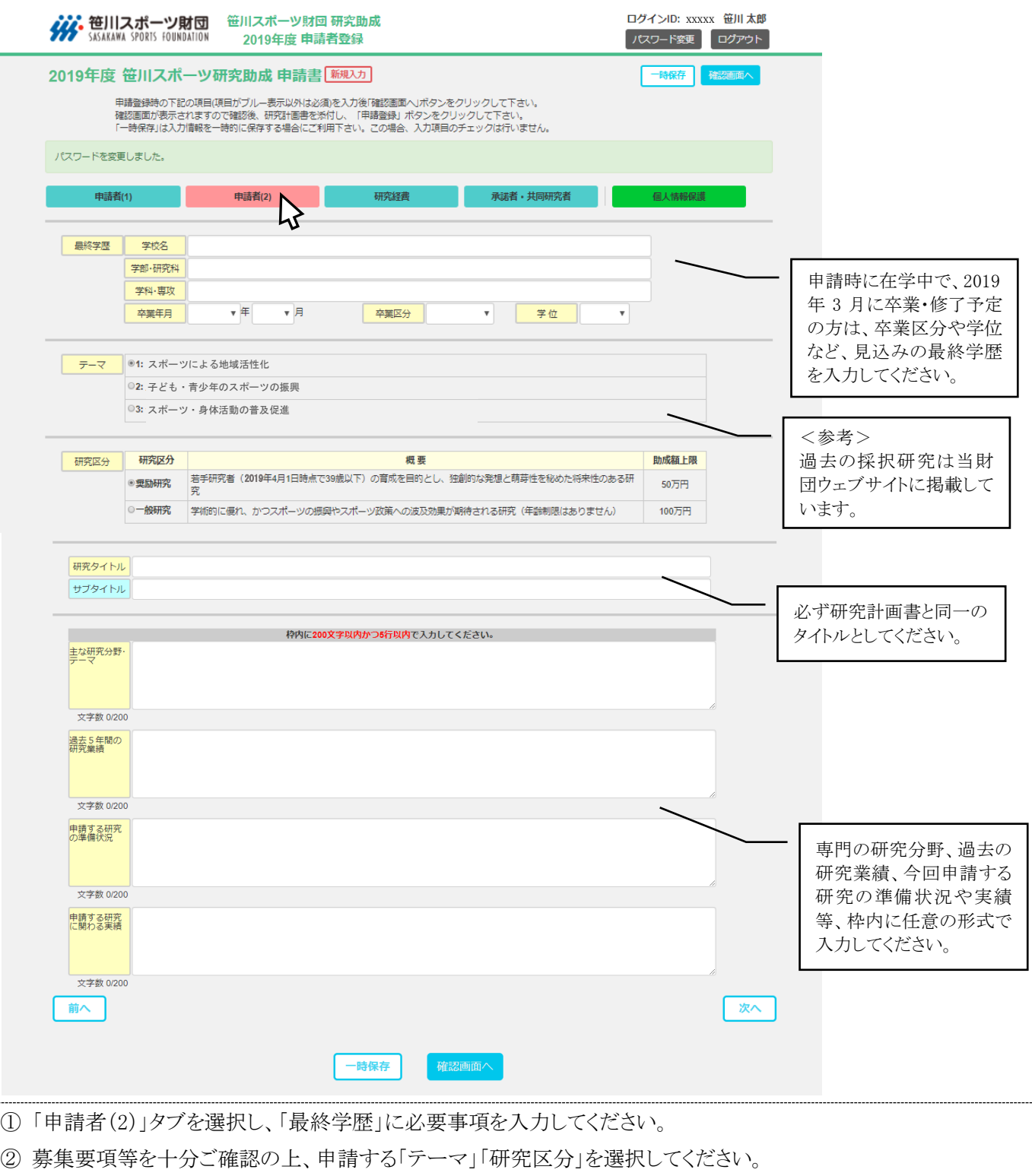

- ③ 申請する研究タイトル(ある場合には「サブタイトル」)を入力してください。
- ④ 「主な研究分野・テーマ」「過去 5 年間の研究業績」「申請する研究の準備状況」「申請する研究に関わる実績」を 枠内に全角 200 文字以内(かつ 5 行以内)で入力してください。

※研究タイトル・サブタイトルが研究計画書と異なる場合には、「申請者(2)」タブの入力情報を優先して選考いたします。 ご了承ください。

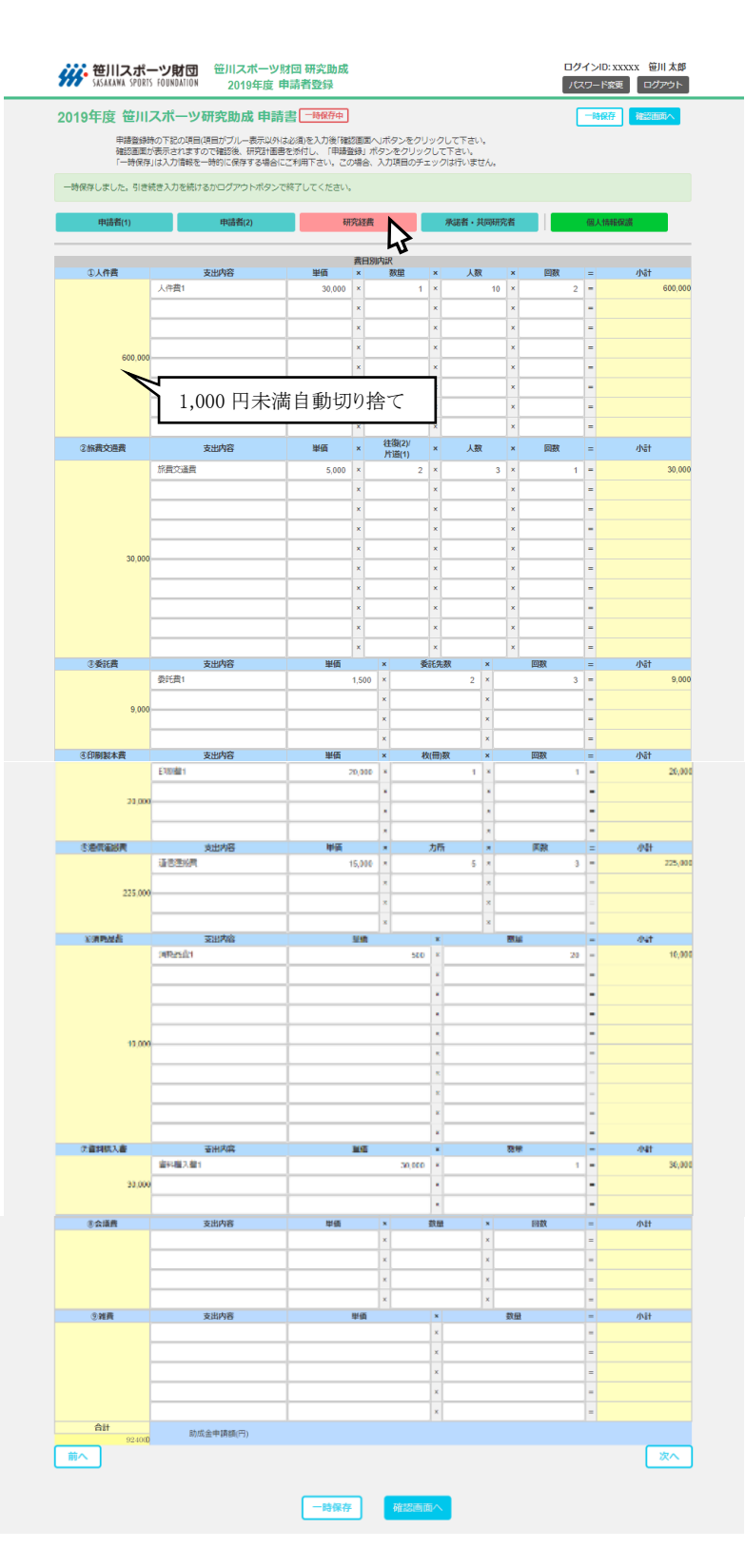

- ① 「研究経費」タブをクリックしてください。
- ② 研究計画書の内容に基づき、支出内容、 単価、数量等、具体的に入力してください。
- ③ 費目ごとに、表示されている行数以内で入 力してください。行・列の追加や削除はでき ません。
- ④ 各費目の合計は、自動で 1,000 円未満切り 捨てとなります。
- ⑤ 助成金申請額の上限は以下のとおりです。 奨励研究: 50 万円
	- 一般研究:100 万円
- ⑥ 「一時保存」で入力内容をこまめに保存して ください。
- ※ 研究期間内における研究に直接必要となる 経費(実費分)を対象とします。
- ※ 募集要項の「対象経費・対象外経費」一覧を 事前にご確認ください。
- ※ 旅費交通費の支出内容には、利用目的や区 間がわかるような記載をお願いします。
- ※ 各支出内容について、事前に見積等を取り、

支出予定額を確認することを推奨します。

- ※ 大学管理による間接経費(オーバーヘッド、 管理費等)は対象外経費となりますので事 前にご確認ください。
- ※ 研究経費についてご不明な点がある場合に は事務局までご相談ください。

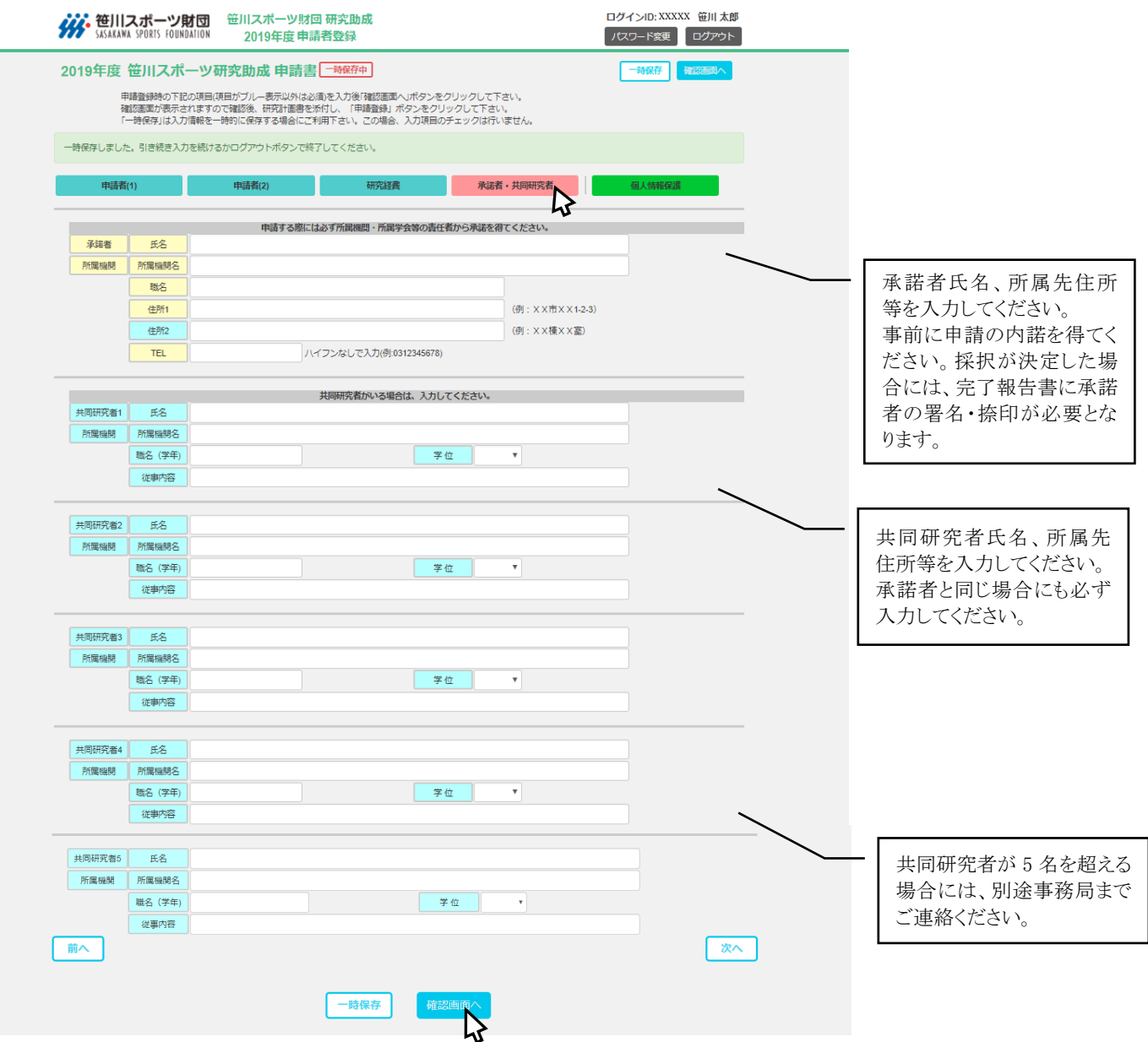

- ① 「承諾者・共同研究者」タブをクリックしてください。
- ② 承諾者の氏名・所属先情報を入力してください。
- ③ 共同研究者がいる場合は、氏名・所属先情報を入力してください。
- ④ 全ての入力が終わったら、「確認画面へ」をクリックしてください。その際、上部に赤文字のエラーメッセージが表示さ れる場合には、メッセージ内容に従って入力内容を修正してください。
- ※ 承諾者は、所属機関の上長または所属学会の役員等に依頼してください。申請内容(研究計画・研究経費内訳等)の 承諾が得られることを条件とします。

(例:大学の教員であれば所属の研究科長や学部長等、大学生・大学院生であれば指導教員等が望ましい。)

- ※ 承諾者と共同研究者が同一人物でもかまいません。
- ※ 承諾者・共同研究者には、事前に助成金申請の内諾を得てください。

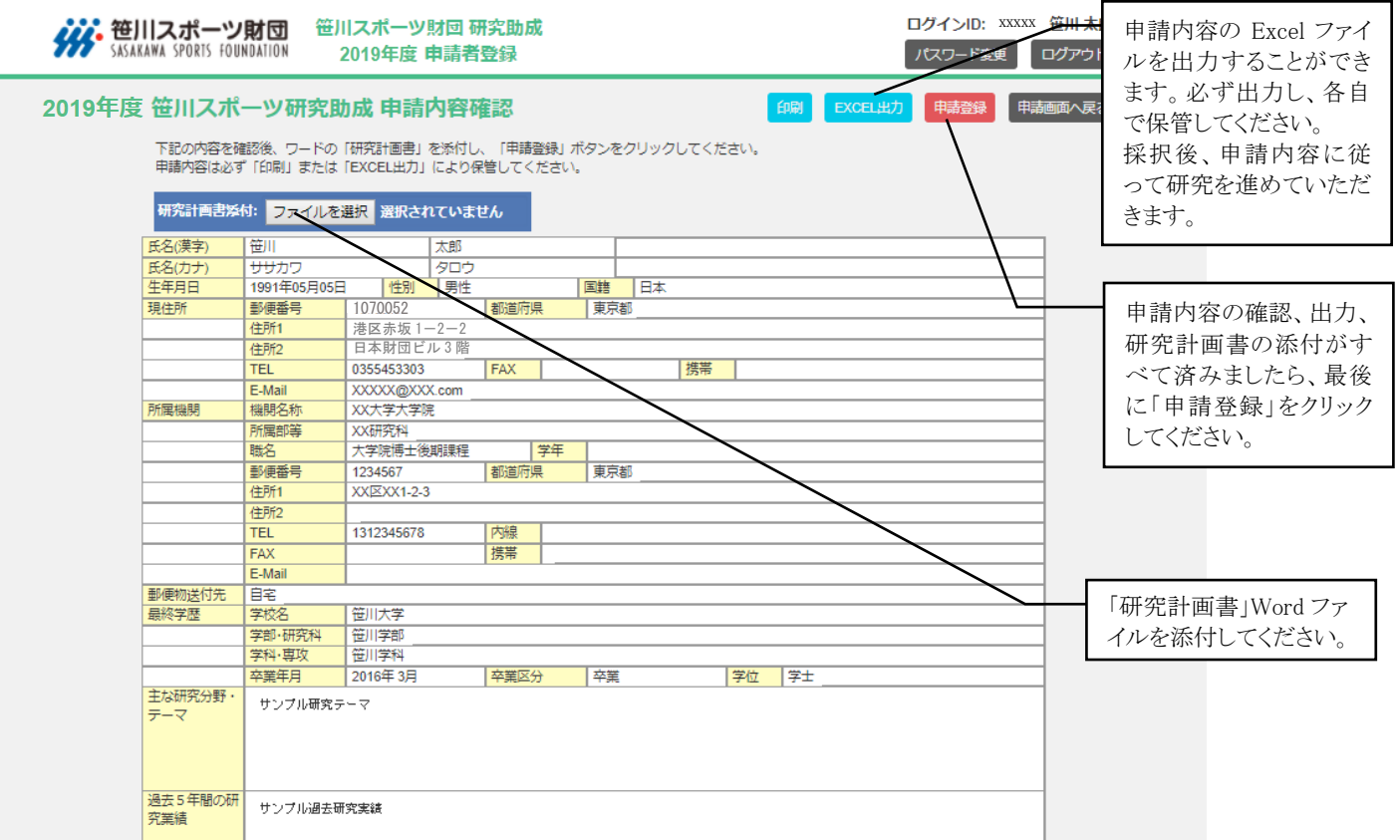

- ① 前述の「確認画面へ」をクリックすると、上記の「申請内容確認・研究計画書添付画面」へ移動します。
- ② 「申請内容」の最終確認をしてください。誤りがある場合には、「申請画面へ戻る」をクリックしてください。
- ③ 申請内容は「印刷」「Excel 出力」することができます。それぞれのボタンから申請内容を出力し、保管してください。
- ④ 画面左上の「ファイルを選択」から、事前に作成・保存した「研究計画書( Word )」を添付してください。
- ⑤ 申請内容の確認・出力および研究計画書の添付が済みましたら、最後に「申請登録」をクリックしてください。
- ⑥ 申請登録完了後、笹川スポーツ研究助成事務局(grant@ssf.or.jp)から「申請登録完了メール」が自動配信されます。

※ 申請登録後は、内容を修正することはできません。

※ 事前に当財団ウェブサイトから「研究計画書( Word ファイル 様式指定)」の様式をダウンロードの上、作成をお願い します。

<http://www.ssf.or.jp/encourage/tabid/1650/Default.aspx>

※ 様式外の研究計画書は選考対象外とさせていただきます。また、フォントサイズ、文字間、行間、余白、枠のサイズ、 ページ数は変更せずに作成してください。変更されている場合は選考対象外とさせていただきます。

## ■ 12. 申請登録完了メールの受信

メール例 差出人: grant@ssf.or.jp 送信日時: 2018 年 11 月1日 木曜日 17:00 宛先: ●●●●@●●.co.jp 件名: 申請登録完了のご連絡(重要) 笹川太郎 様 2019 年度笹川スポーツ研究助成について、 本日(2018-11-1)、研究の申請登録を完了しました。 以後、申請内容に関して WEB 上での変更や修正はできません。 ※選考結果の発表は 2019 年 3 月中旬の予定です。メールおよ び書面にて通知いたします。 ----------------------------------------------------- 笹川スポーツ財団 研究助成担当 〒107-0052 東京都港区赤坂 1-2-2 日本財団ビル 3 階 TEL:03-6229-5300 FAX:03-6229-5340 Email: grant@ssf.or.jp HP: http://www.ssf.or.jp ----------------------------------------------------- <手順> ※ 事前に、grant@ssf.or.jp が受信できるように設定を お願いします。 ※ 申請登録完了後、申請内容に関して WEB 上での 変更や修正はできませんのでご注意ください。 ① 申請登録完了後、笹川スポーツ研究助成事務局 (grant@ssf.or.jp)から「申請登録完了メール」が 自動配信されます。 ② 以上で「申請完了」です。

#### 【申請登録完了後の留意事項】

- 2019年3月中旬(予定)に採否結果を通知します。メールおよび文書にてお知らせする予定です。
- 申請内容の一部に対象外経費が含まれている場合や研究経費の妥当性の観点により、申請額から減額での採 択となることがあります。その際は、研究開始までに支出計画の修正をお願いすることになります。
- 採否の理由などに関するお問い合わせには応じかねます。
- 申請後、採否の通知を受け取るまでの間に、申請者の住所・連絡先に変更が生じた場合や所属の異動、承諾 者の変更等が生じた場合は速やかに事務局までご連絡ください。

## 【 問い合せ先 】

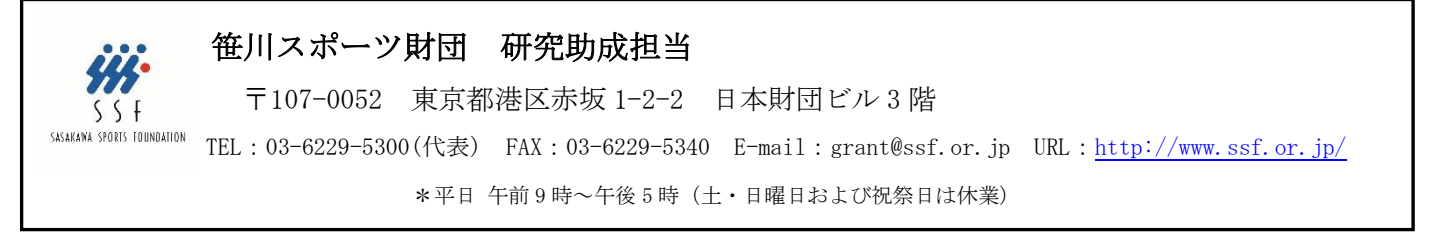

Supported by 7日本 THE NIPPON